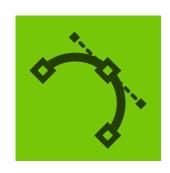

## VECTORSCRIBE **DYNAMIC CORNERS**

When dragging out a marquee: 'Esc' cancels the marquee

When dragging out a marquee: 'Shift' toggles the corner selection

When dragging out a marquee: 'Option+Alt' adds corners to all applicable points within the marquee

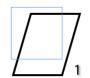

Esc

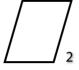

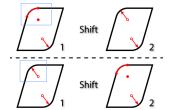

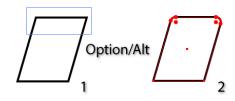

When dragging out a marquee: 'Shift' + 'Option+Alt' adds corners to all applicable points on paths intersecting the marquee

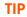

Temporarily turn on and off the smart guides buy using the 'U' key when creating or adjusting your shape

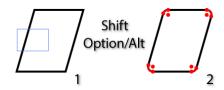

When mousing down on a corner: 'Option+Alt' allows the corner to be moved during a subsequent drag

When mousing down on a corner: When adjusting a corner by dragging its radius point, endpoint or edge: 'Space' hides the annotations

a corner: 'Option+Alt' shows the corner's original (zero-radius)

When mousing down on

appearance [unless 'Option+Alt' was held down before the click-down; see above]

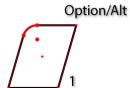

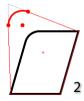

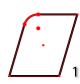

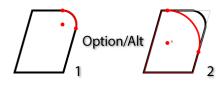

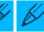

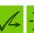

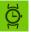

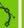

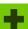

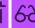

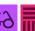

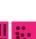

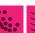

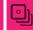

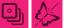

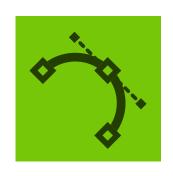

## VECTORSCRIBE DYNAMIC MEASURE

When mouse is up:
With the above Dynamic Measure preference set, 'Option+Alt' rotates angle/distance pref copying. When you press the 'Option+Alt' key (not whilst measuring), the mouse pointer annotation toggles the small angle icon on/off. When displayed, any measurement made will copy the angle to the Constrain Angle Preference (plus DirectPrefs panel). When toggled off, the angle is not copied

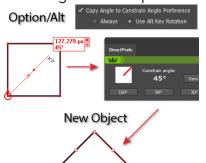

When measuring:
'Esc' cancels the measure
[mouse must be moved if mouse
button is up]

When measuring: 'Shift' constrains the measurement angle

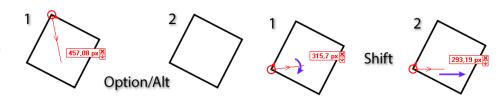

When hovering over a measure's endpoint: 'Option+Alt' + 'Click' on an endpoint allows movement of the endpoint When hovering over a measure's data box: 'Shift' + 'Click' converts all measures to artwork When hovering over a measure's data box: 'Option+Alt' + 'Click' deletes the measure

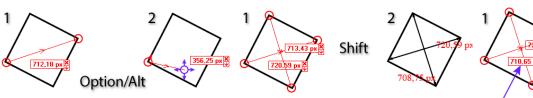

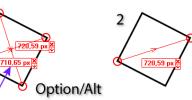

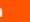

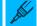

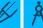

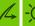

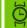

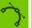

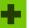

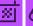

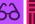

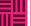

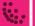

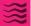

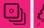

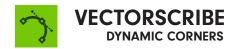

When hovering over a measure's data box: 'Shift' + 'Option+Alt' + 'Click' deletes all measures

When hovering over a path segment: 'Shift' shows all of the segment's normals (when corresponding Dynamic Measure preference is enabled)

When hovering over a path segment: 'Option+Alt' shows the normal at the cursor position (when corresponding pref is enabled)

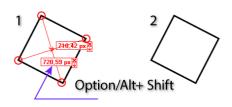

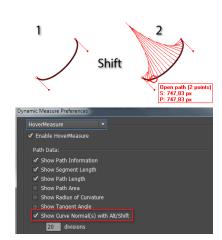

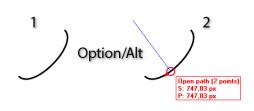

When hovering over an anchor point:

'Shift' or 'Option+Alt' shows the normals to the path at the anchor point (when corresponding preference is enabled)

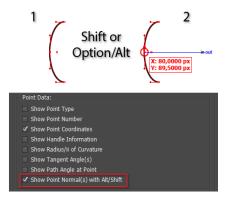

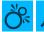

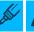

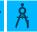

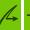

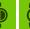

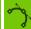

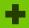

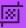

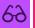

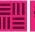

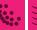

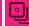

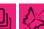

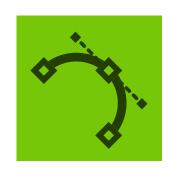

# VECTORSCRIBE DYNAMIC SHAPES

When a shape (except a square or rectangle) is selected:
Open and closed square brackets change the number of sides.

When a shape is being dragged out:
'Esc' cancels shape creation.

When a shape is being dragged out:
'1' through '7' change the shape type.

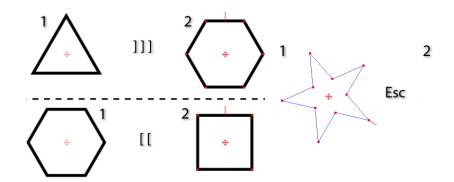

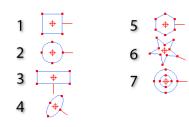

When a shape is being dragged out:
'0' and '9' change the shape type (moving forward or backward through the types).

When a shape is being dragged out:
'B' changes the shape to its basic appearance.

When a shape is being dragged out:
'C' rotates through the different corner types.

#### 0 and 9

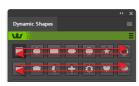

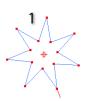

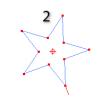

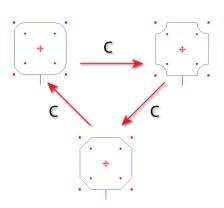

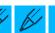

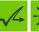

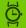

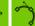

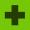

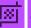

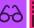

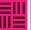

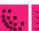

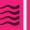

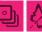

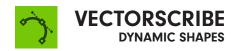

When a shape is being dragged out: 'R' (5-pointed or greater stars only) makes the star regular.

When a shape is being dragged out: 'S' toggles the creation mode (from center/from corner of bounding box).

When a shape is being dragged out: Open and closed square brackets change the number of sides.

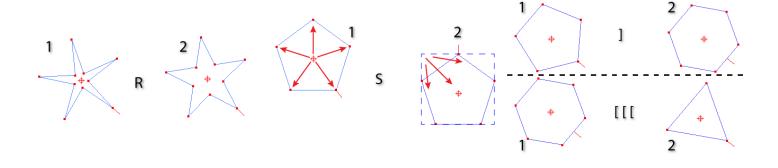

When a shape is being dragged out: 'Up-arrow' and 'down-arrow' change the number of sides.

When a shape is being dragged out: 'Space' moves the shape. When a shape is being dragged out: 'Shift' constrains the shape's angle.

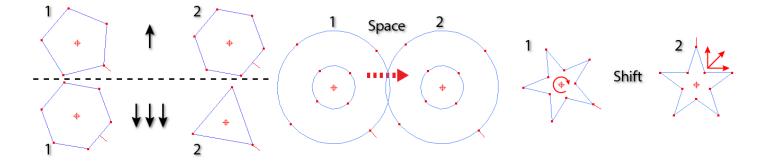

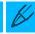

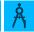

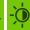

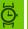

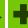

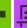

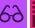

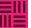

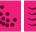

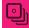

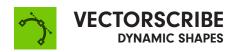

When a shape is being dragged out: 'Option+Alt' adjusts corner radii instead.

When a shape is being dragged out: 'Cmd+Ctrl' unlocks the shape's aspect ratio.

When editing a shape by dragging a corner point: 'Esc' cancels the operation.

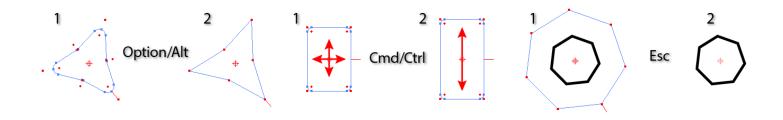

When editing a shape by dragging a corner point: 'Space' moves the shape.

When editing a shape by dragging a corner point: 'Opt+Alt' adjusts corner radii instead.

'Cmd+Ctrl' when applied to rectangles and ellipses, it can adjust the aspect ratio of rectangles and ellipses. When applied to stars and donuts, it adjusts the inner or outer radius independently, depending on which was clicked on.

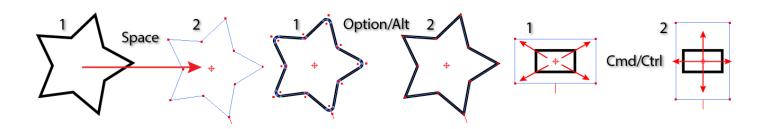

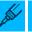

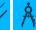

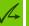

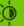

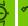

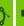

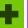

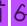

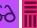

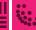

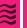

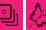

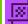

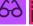

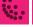

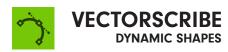

When editing a shape's corners by dragging a corner radius point: 'Opt+Alt' adjusts only the dragged corner.

When dragging a slice edge: 'Esc' cancels the operation.

When dragging a slice edge: 'Opt+Alt' moves both sides of the slice simultaneously.

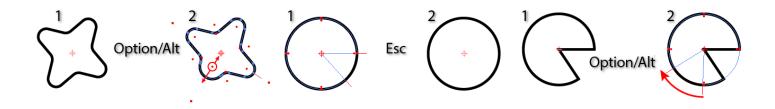

When dragging a slice edge: 'Cmd+Ctrl' rotates the entire shape.

When moving a shape by dragging its centerpoint: 'Esc' cancels the operation.

When moving a shape by dragging its centerpoint: 'Shift' constrains the angle of motion.

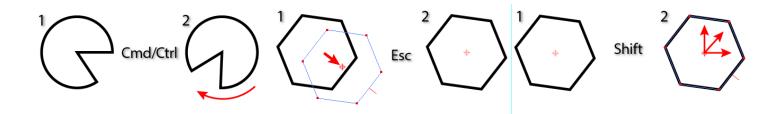

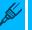

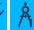

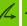

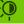

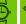

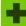

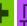

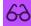

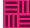

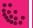

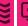

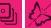

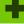

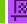

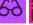

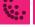

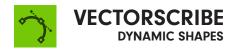

When moving a shape by dragging its centerpoint: 'Opt+Alt' duplicates the shape. When dragging out a marquee: 'Esc' cancels the marquee.

When dragging out a marquee: 'Shift' + 'Opt+Alt' is normal marquee (replaces selection).

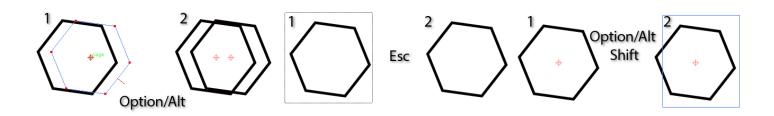

When dragging out a marquee: 'Shift' alone adds to selection.

When dragging out a marquee: 'Opt+Alt' alone subtracts from selection.

When double-clicking a corner radius point to remove corners: 'Opt+Alt' only removes the double-clicked corner.

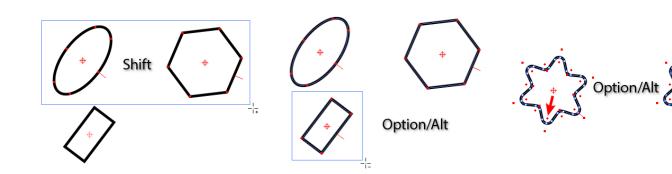

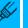

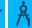

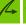

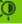

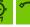

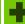

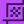

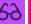

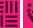

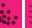

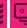

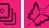

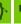

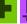

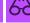

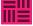

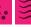

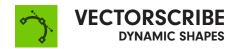

When drag-scaling a
Dynamic Gear:
'Shift' retains the tooth size.

When drag-creating a non-standard shape: Arrow keys change various parameters (depends on shape) TIP turn on

Temporarily turn on and off the smart guides buy using the 'U' key when creating or adjusting your shape

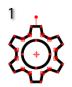

Shift

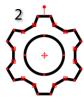

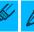

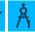

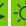

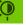

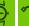

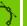

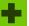

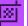

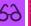

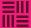

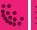

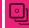

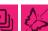

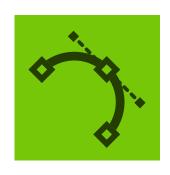

# VECTORSCRIBE EXTEND PATH TOOL

All keyboard shortcuts operate when the mouse button is down CMD+Ctrl - overrides snapping and constraining

Esc - cancels path extension or shortening

Space - hides annotations

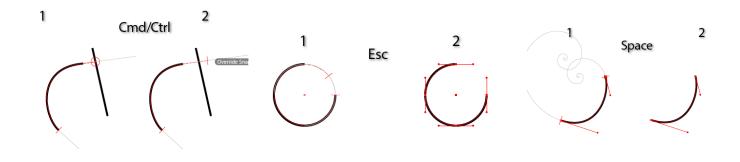

Left/Right Arrow - in Fixed radius mode, this decreases/increases the radius value. In Scaled Radius mode, this decreases/increases the scaling factor

Up/Down Arrow - increases/ decreases the spiral winding constant

C - toggles distance constraint

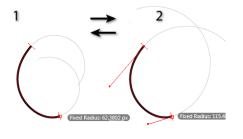

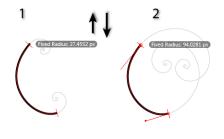

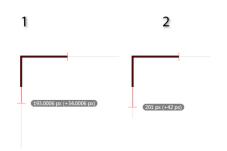

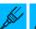

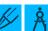

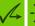

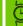

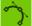

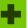

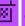

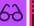

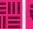

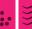

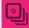

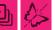

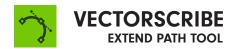

E – cycles through the four extension modes: Single Bezier, Constant Radius, Straight and Spiral L - toggles display of measurement values

M – switches between the measurement types: Absolute and Percentage

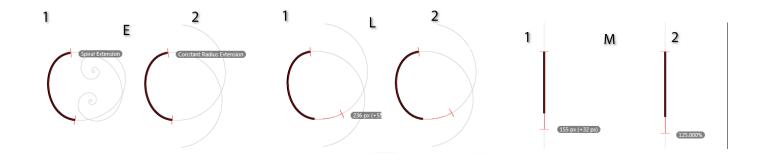

R – cycles through the radius modes: Fixed, Matched and Scaled U – With Smart Guides enabled, this temporarily disables Smart Guides

V – switches between normal and reverse curvature

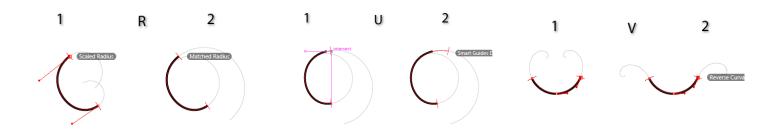

X – locks/unlocks the extension type. To switch between extending, shortening, and reverse extending a path, the extension type must be unlocked. Passing the cursor close to the original path endpoint also unlocks it. On each drag operation, the extension type always starts out in a locked state.

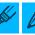

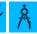

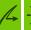

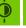

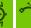

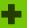

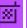

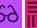

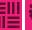

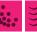

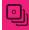

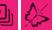

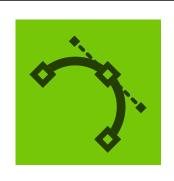

## VECTORSCRIBE SMART REMOVE BRUSH

Shift protects selected points

Opt+Alt temporarily reverses the tolerance setting (i.e. uses tolerance when it was off; ignores it when it was on)

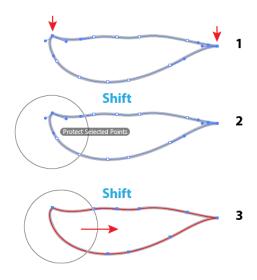

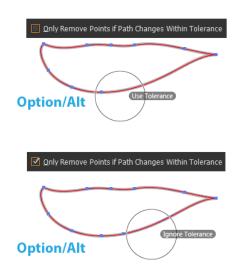

Esc cancels any Smart Remove operation, reverting all the paths to their original state

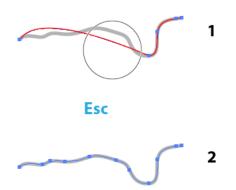

Space hides annotations

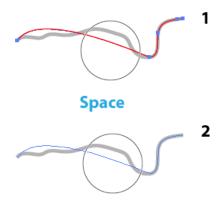

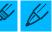

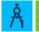

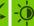

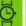

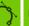

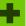

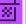

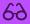

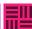

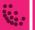

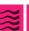

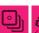

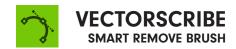

Up/Down Arrow increases/decreases the tolerance value

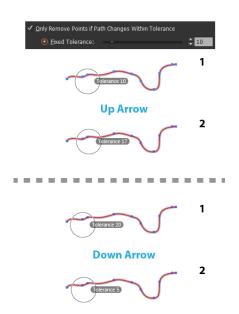

Open/Close Square Bracket decreases/increases the brush size. These keystrokes are Illustrator's default, but you can change them in Illustrator's "Edit > Keyboard Shortcuts" dialog, under "Increase/Decrease Diameter"

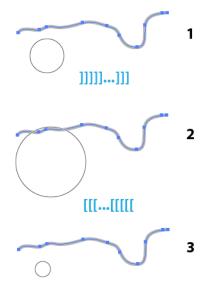

'S' temporarily makes the brush size small (19 pixels)

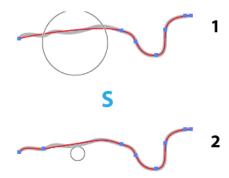

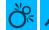

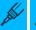

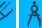

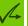

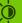

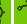

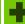

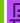

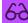

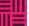

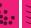

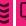

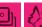

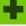

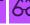

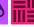

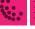

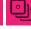

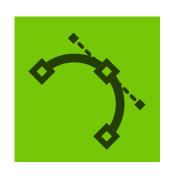

# ECTORSCRIBI REPOSITION POIN

When hovering over a path: 'Opt+Alt' allows a point to be added to the path

When hovering over an anchor point: 'Opt+Alt' allows a point to be removed from the path

When repositioning a point: 'Cmd+Ctrl' overrides tangency snapping

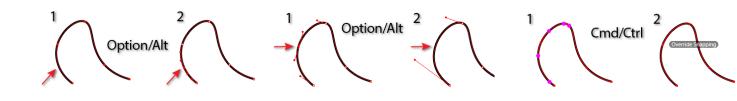

When repositioning one or more points: 'A' toggles between accurate and fast modes.

When repositioning one or more points: 'Space' hides all annotations except the path shape

When marqueeing: 'Esc' cancels the marquee operation

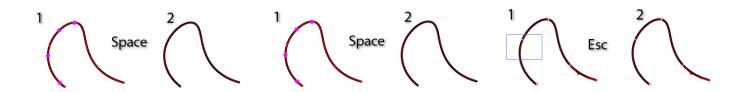

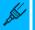

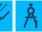

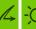

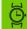

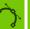

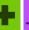

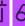

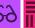

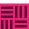

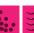

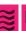

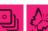

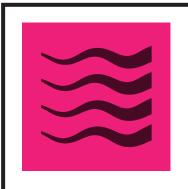

## WIDTHSCRIBE

Width Gradient Tool, when dragging a gradient: 'Shift' - Constrains the gradient angle to 45° increments

Width Gradient Tool, when dragging a gradient: 'Option+Alt' - Temporarily switches between linear and radial gradient

Width Gradient Tool, when dragging a gradient: 'Space' - Moves entire gradient

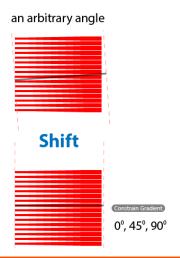

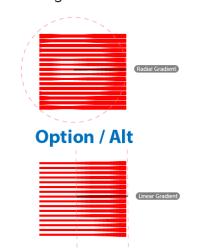

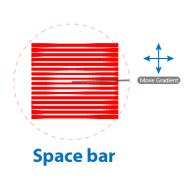

Width Gradient Tool, when dragging a gradient: 'C' - Changes preview color

Width Gradient Tool, when dragging a gradient: 'S' - Temporarily changes all strokes / focal stroke mode

Width Gradient Tool, when dragging a gradient: 'U' - Temporarily toggles Smart Guides

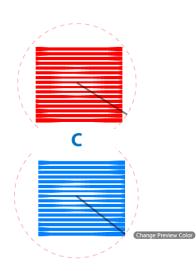

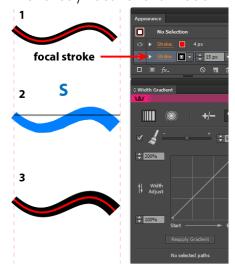

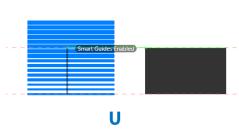

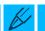

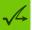

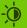

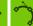

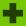

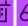

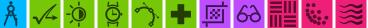

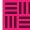

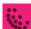

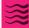

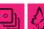

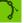

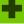

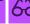

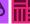

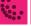

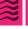

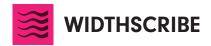

Width Gradient Tool, when dragging a gradient: 'W' - Swaps adjustment widths

Width Gradient Tool, when dragging a gradient: 'Up Arrow' - Increases start width

Width Gradient Tool, when dragging a gradient: 'Down Arrow' - Decreases start width

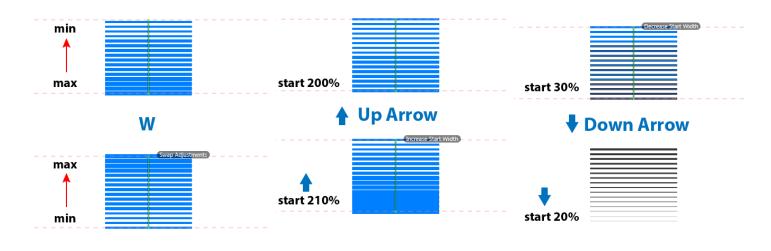

Width Gradient Tool, when dragging a gradient: 'Right Arrow' - Increases end width

Width Gradient Tool, when dragging a gradient: 'Left Arrow' - Decreases end width

Width Gradient Tool, when dragging a gradient: 'Esc' - Cancels gradient

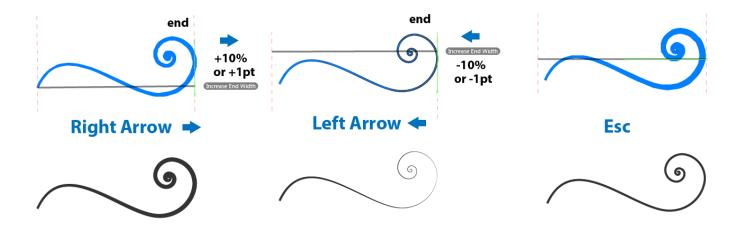

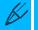

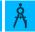

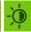

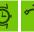

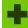

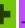

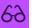

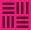

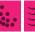

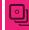

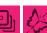

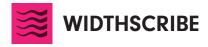

Panel, when using
Reapply button:
'Option+Alt' – Retains the selected path's width markers when
reapplying a relative adjustment
gradient, to "multiply" the effect
of the gradient rather than
replacing it

Width Brush Notes:
All keys except 'X' must be pressed before mouse-down 'Shift' – Reverse the adjustment (instead of getting wider, the stroke gets narrower)

Width Brush Notes:
'Option+Alt' – Temporarily
switches to the Width Eraser tool

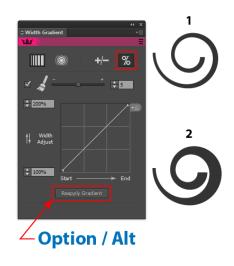

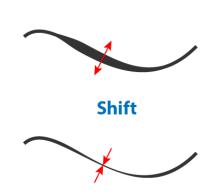

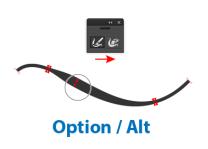

Width Brush Notes:
'X' - Temporarily toggles the preview on/off Width Brush Notes: '[' - Decreases brush diameter

Width Brush Notes: ']' - Increases brush diameter

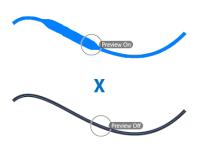

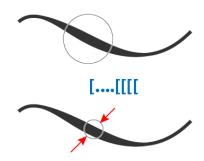

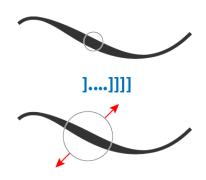

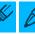

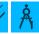

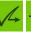

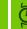

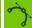

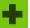

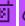

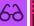

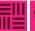

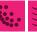

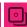

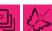

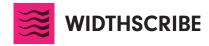

Width Eraser Notes: All keys must be pressed before mouse down '[' - Decreases brush diameter

Width Eraser Notes: ']' - Increases brush diameter

Width Selector Notes: 'Shift' - Add to marker selection

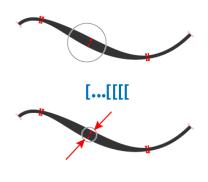

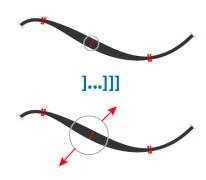

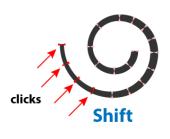

Width Selector Notes: 'Option+Alt' - Subtract from marker selection

Width Selector Notes: '[' and ']' (when marker(s) selected) - Increase/decrease path width or shift path from side to side, depending on preference setting (23-24)

Width Selector Notes: 'Option+Alt' (when dragging width markers) - Duplicates the markers

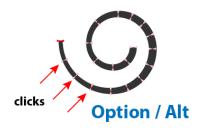

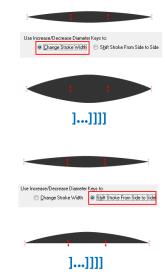

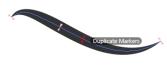

**Option / Alt** 

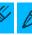

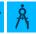

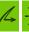

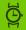

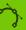

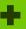

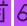

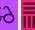

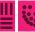

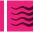

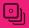

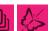

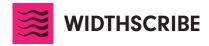

Shift' (when dragging width markers) - "Stretches" the markers (moves the selected markers when proportionally moving all other non-end markers)

#### Panel: 'Shift' (on Taper Stroke button, after first click) - decreases taper length by 5%

#### Panel: 'Shift' (on Smooth Widths button) - Increases smoothing effect

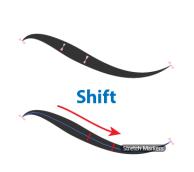

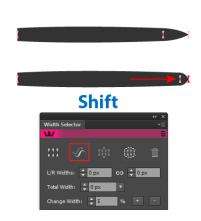

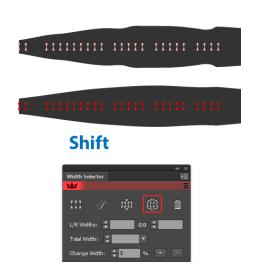

Panel: 'Shift' (on Increase/Decrease buttons) - Multiplies the adjustment value fivefold

Panel: 'Option+Alt' (on Smooth Widths button) - Distributes the markers along the path

Panel: 'Shift' (when clicking on the Left/ Right widths link icon) - converts any selected uncentered markers to centered markers

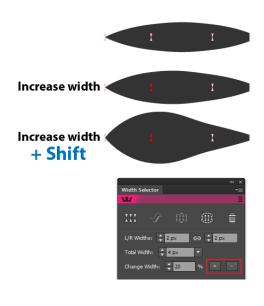

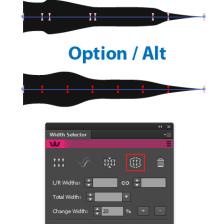

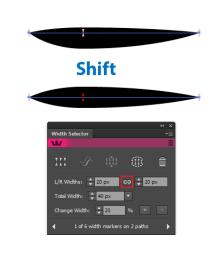

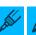

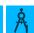

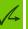

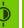

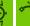

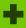

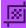

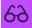

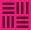

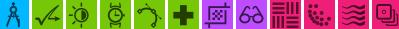

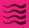

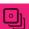

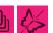

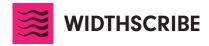

Width Stamp Panel: 'Shift' (when clicking Expand button) - Temporarily inverts the "Automatically Optimise After Expansion" setting

Width Stamp Panel: Shift' (when clicking on gradient under graph in the Width Stamp settings box) - resets graph to linear

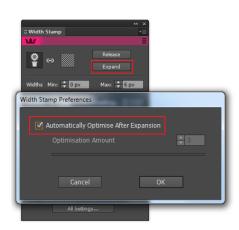

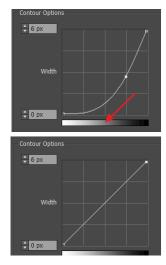

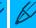

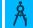

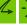

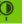

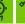

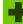

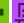

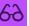

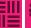

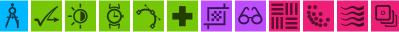

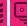

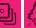

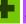

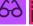

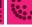

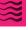

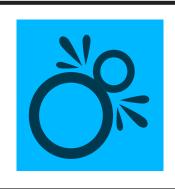

### COLLIDERSCRIBE

When dragging objects: Shift - Constrain movement (Snap to Collision and Rotate at Collision tools) or rotation (Rotate to Collision tool) to 45° angles around the constrain angle. When dragging objects: Option+Alt – Duplicate objects.

When dragging objects: S - Toggle collision spacing on and off.

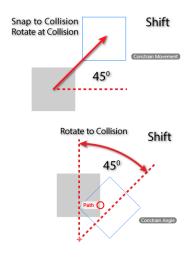

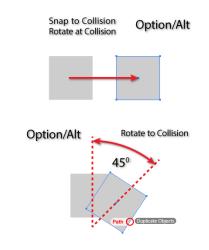

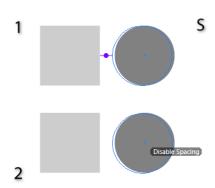

When dragging objects: X – Disable self-collision preference.

When dragging objects: Up and Down Arrows – When spacing is enabled, increases and decreases spacing distance by the value in Illustrator's Keyboard Increment preferences.

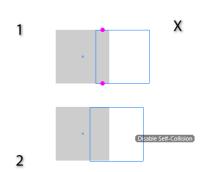

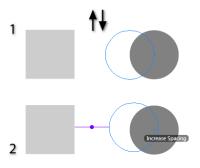

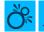

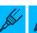

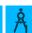

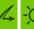

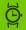

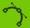

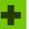

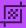

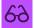

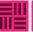

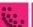

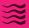

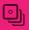

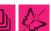

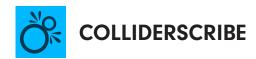

Snap to Collision and Rotate at Collision tools When marqueeing: Shift – Toggle the selection state. Snap to Collision and Rotate at
Collision tools
When marqueeing: Esc – Cancels the
marquee operation.

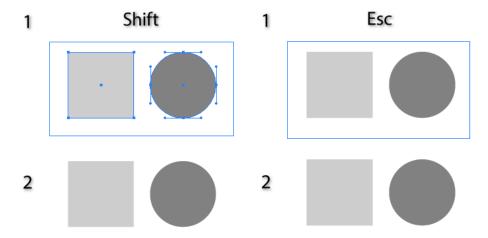

Rotate at Collision and Rotate to
Collision tools
When dragging objects:
CMD/Ctrl – override snapping to anchor
points and segment midpoints.

Rotate at Collision tool
When dragging objects:
Space – Use the alternate rotation
orientation.

Rotate to Collision tool When dragging rotation center: Shift – constrain movement to  $45^{\circ}$  angles around the constrain angle.

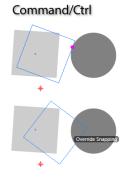

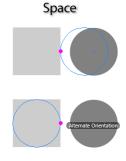

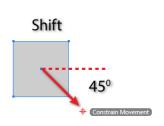

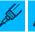

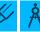

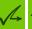

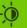

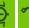

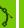

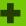

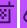

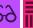

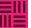

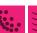

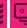

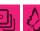

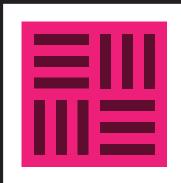

# **TEXTURINO**

Shift - when drawing with Texture Brush Tool constrains the direction of the brush stroke to 45-degree angles around the constrain angle

Open/Close square brackets\* decreases/increases the Texture Brush size

Shift + Opt+Alt - changes the Texture Brush size by moving the cursor up or down

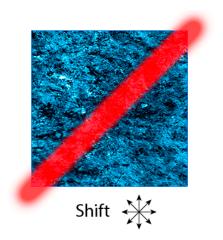

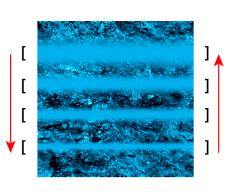

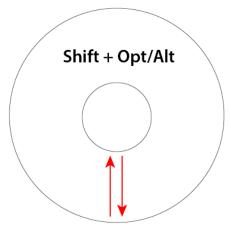

\* Please note, if you have set your bracket keys for another function, this shortcut will not work

Keyboard numbers 1, 2, 3, 4, 5, 6, 7, 8, and 9 when drawing - sets Texture Brush opacity from 10% to 90%

D and E - changes drawing and erasing annotation color of Texture and Opacity brushes

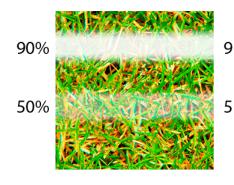

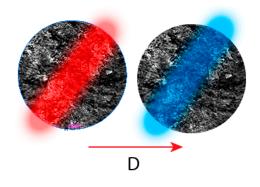

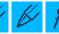

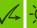

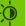

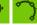

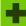

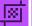

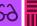

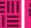

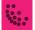

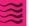

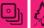

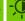

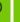

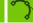

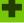

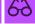

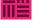

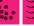

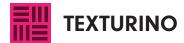

When holding the SHIFT key down and clicking on the opacity annotation control, the opacity changes in 10% increments

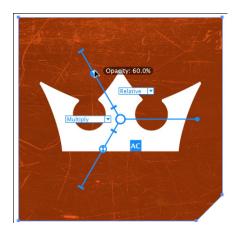

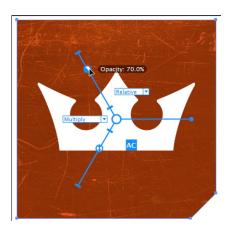

When holding the SHIFT key down and clicking on the rotation annotation control, the rotation changes in 45 degree increments

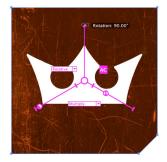

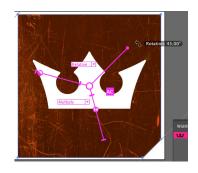

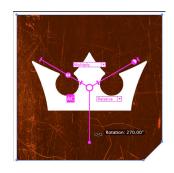

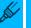

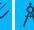

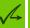

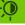

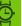

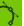

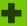

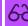

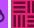

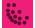

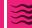

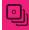

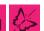

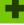

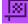

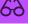

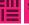

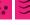

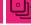

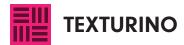

enables you to retain parameters

Holding down Option + Click on the 'Add new texture' button

There is no 'Option + Click for 'replace current texture with the selected texture'

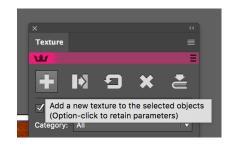

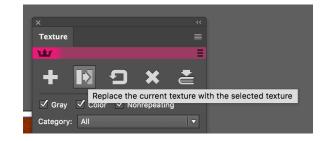

Holding down Option + Click on the 'Reset current texture' button enables you to reset all textures.

Holding down Option + Click on the 'Import new textures' button enables you to open the Texture Manager

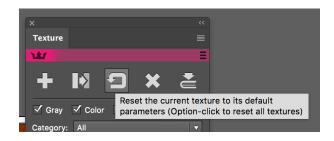

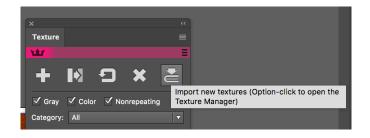

Holding down 'C' key when clicking on the annotation sliders changes the annotation colour.

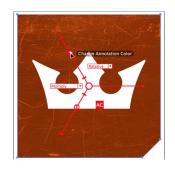

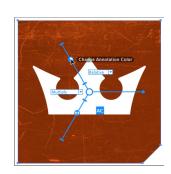

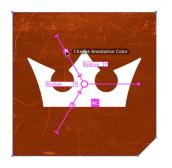

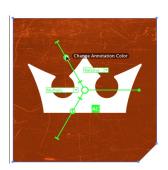

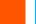

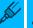

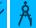

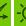

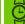

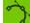

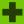

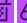

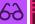

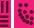

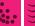

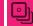

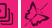

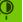

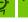

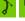

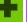

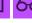

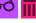

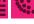

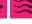

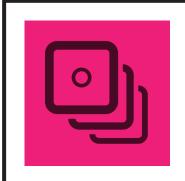

## **STYLISM**

#### Shift

When dragging a slider this will constrains the value to either a whole number or for percentage to the nearest 10% increment

When dragging the Drop Shadow offset control 'Shift' will constrain it to  $45^{\circ}$  steps around the constrain angle)

When dragging the Transform bounding box 'Shift' will constrain movement to  $45^{\circ}$  steps around the constrain angle

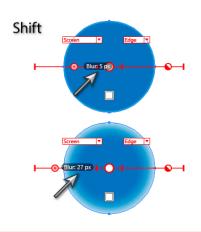

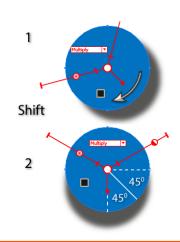

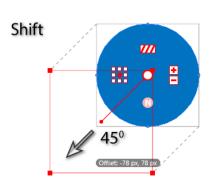

When dragging a corner or side of the Transform bounding box 'Shift' constrains its aspect ratio to its original value.

When dragging to rotate the Transform bounding box, 'Shift' constrains the rotation value to  $45^{\circ}$  steps around the constrain angle.

When clicking the Transform Add/ Remove Copies buttons, 'Shift' will adjust in multiples of 10.

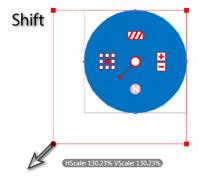

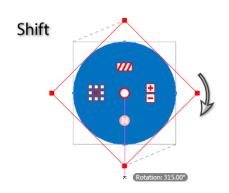

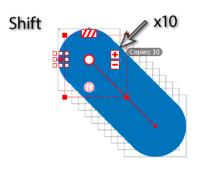

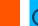

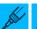

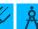

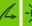

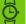

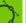

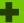

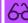

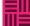

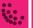

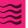

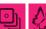

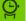

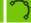

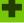

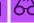

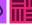

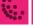

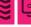

When dragging a Free Distort corner its movement is constrained along the straight lines formed by the original corner position and the adjacent corners

When dragging a Free Distort edge its movement is constrained to  $45^{\circ}$  steps around the constrain angle

When dragging a Free Distort vanishing point its movement is constrained along the straight lines formed by the original point position and the connected corners

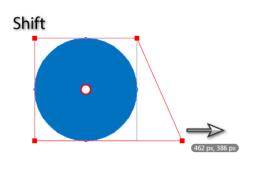

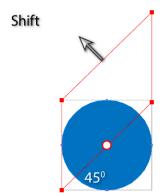

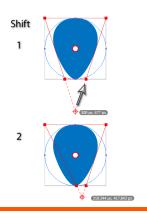

When dragging the Offset Path offset control the value is constrained to whole number increments.

Option+Alt When clicking on the Drop Shadow offset control you can switch between X-Y mode and Distance-Angle mode.

When clicking on the Transform bounding box you can switch between X-Y mode and Distance-Angle mode.

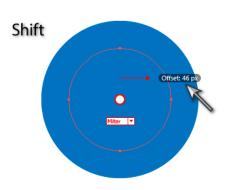

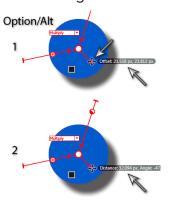

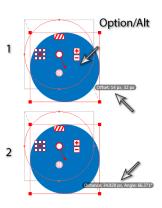

When dragging the origin of the Offset Path offset control 'Option+Alt' allows the control to be positioned anywhere on the artboard, snapping to the affected paths.

When using the "increment" or "decrement" annotation buttons in the Transform effect, holding down 'Option+Alt' will retain the position, rotation, and scaling of the last copy (except when this is impossible because its position is constrained; this happens when the scaling is set to 100%, either "Reflect X" or "Reflect Y" are checked, and the number of copies changes to an even value).

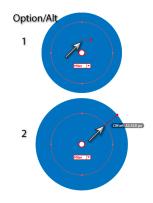

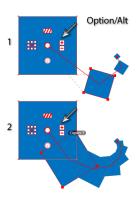

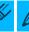

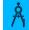

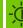

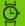

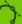

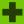

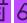

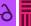

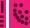

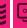

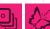

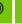

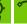

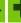

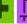

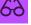

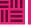

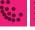

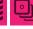

If 'Option+Alt' is held down when dragging the Transform effect copy chain endpoint indicator, instead of changing the number of copies, the position of the last copy is changed.

The copy chain endpoint indicator can also be 'Option+Alt' double-clicked to numerically set its position.

#### CMD+Ctrl

When dragging most controls when holding down 'CMD+Ctrl', snapping is disabled and slow-dragging" commences. The speed of the cursor is determined by the factor specified in the preferences, to allow more precise adjustments.

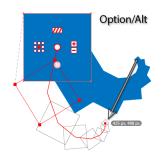

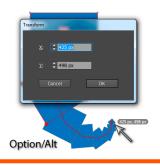

Command/Ctrl

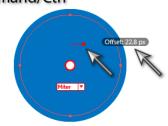

Open and Close square brackets toggles through the effects already applied to the selected object. (note this is only applicable to certain effect controls)

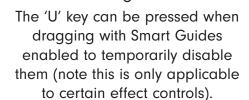

The 'C' key can be pressed when the mouse button is down to change the current annotation color.

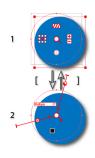

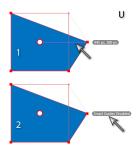

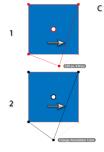

Esc

The 'Esc' key can be pressed when the mouse button is down to cancel any editing or syncing operation.

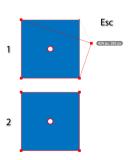

Sync functionality Dragging from the center of a selected art object (with the Stylism tool) begins the sync function. When the cursor is passed over other selected art objects that have the same effect currently showing, their center circles appear with a dot in them and a line is drawn from the targeted art to their centers, indicating that they will be synced from the targeted art. Releasing the mouse button completes the sync operation.

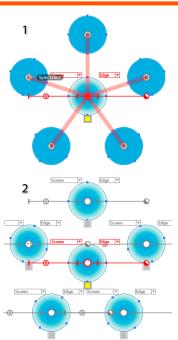

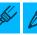

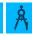

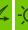

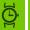

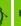

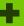

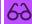

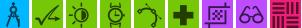

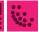

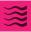

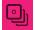

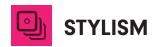

Shift Holding 'Shift' can remove art which was previously added.

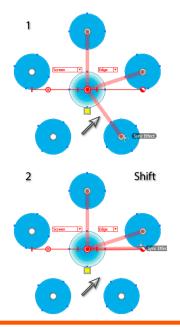

Backspace Pressing the 'Backspace' key removes the last-added art.

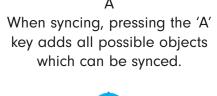

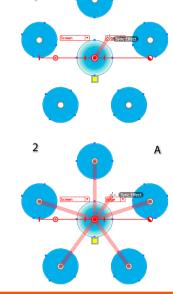

Stylism panel - Shift When clicking on a depressed Live Effect button, pressing 'Shift', adds another copy of the effect to the targeted art.

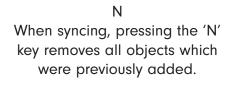

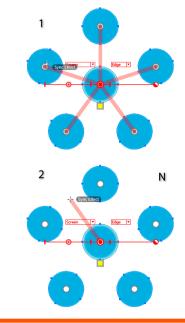

When clicking on the graph Curve Mode button 'Shift' resets the graph to the default linear setting.

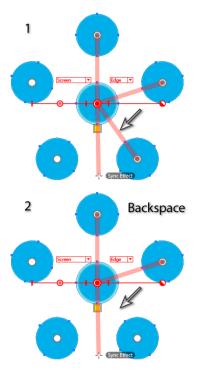

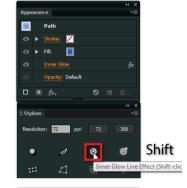

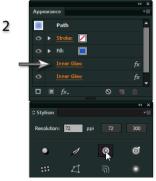

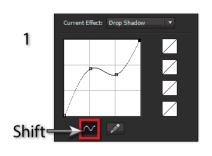

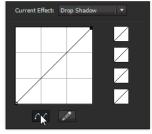

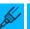

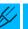

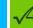

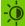

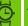

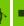

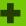

2

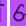

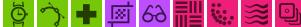

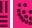

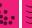

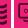

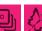

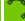

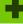

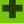

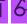

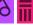

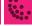

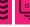

Option/Alt
When clicking on a custom
resolution button 'Option/Alt'
allows you to enter a new resolution to assign to the button.

When clicking on a depressed Live Effect button with a single art object selected 'Option/Alt' will set the default parameter for that effect from the art. When clicking on a User-Defined Favorite button with a single art object selected 'Option/Alt' will apply that effect to the selected art.

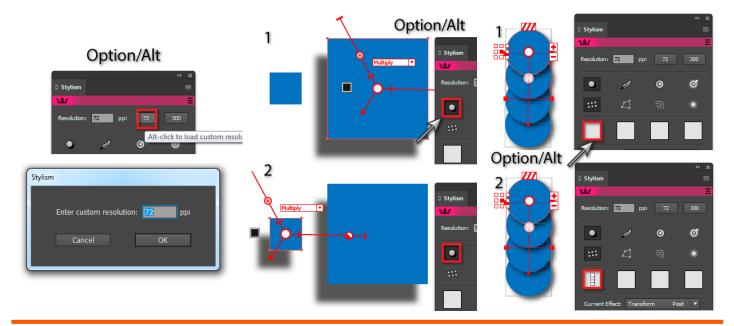

When clicking on a contour preset button 'Option+Alt' copies the current contour graph to that button.

CMD+Ctrl
When clicking on a depressed
Live Effect button 'CMD+Ctrl' sets
the current effect
to that effect.

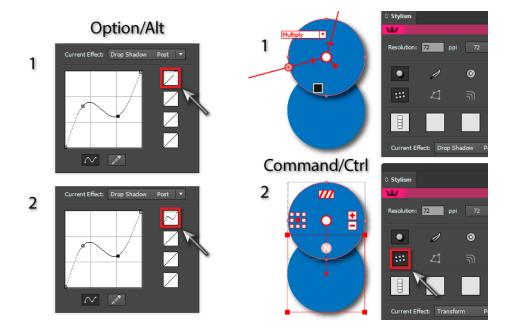

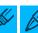

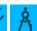

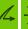

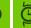

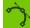

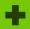

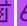

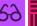

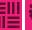

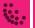

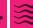

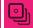

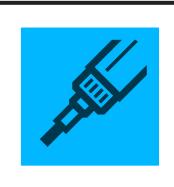

# INKSCRIBE

#### InkScribe Panel or annotated buttons

#### Opt+Alt

When clicking on "retract handles" button, this swaps the handles rather than retracting them.

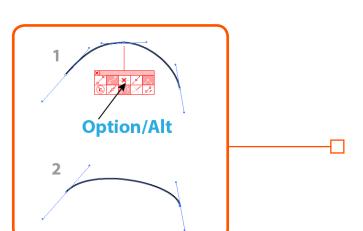

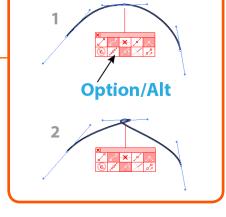

#### Opt+Alt

When clicking on Smart Remove Point button, this will do a regular (old-style) delete point.

#### Opt+Alt

When clicking the "corner point" button when drawing a path where the final point  $\Box$ is a smooth point with "curved segment" selected, this will change the handle of the final point to a  $90^{\circ}$  corner.

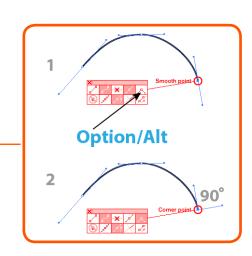

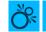

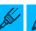

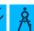

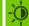

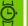

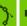

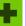

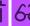

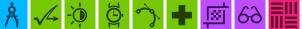

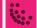

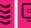

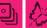

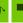

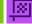

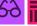

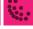

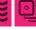

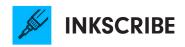

#### When the mouse button is up:

#### Esc

When a path is being continued, this will end the continuation [the cursor must be moved when Esc is held down].

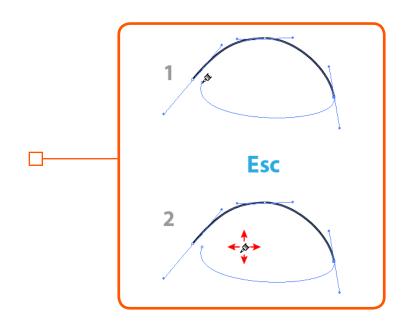

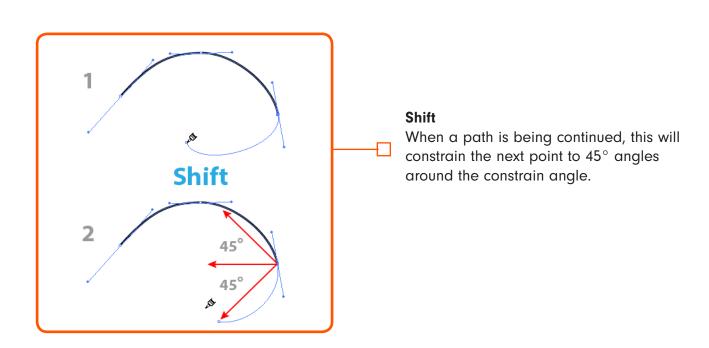

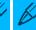

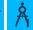

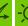

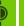

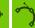

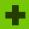

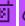

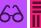

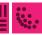

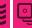

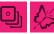

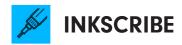

#### When a path is not being continued.

#### Opt+Alt

When hovering over a path and the corresponding preference is enabled, this will insert a point.

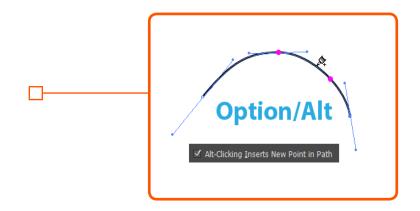

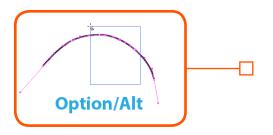

#### Opt+Alt

Changes to marquee mode for selecting anchor points.

#### Opt+Alt

When hovering over an anchor point, this will Smart Remove the point.

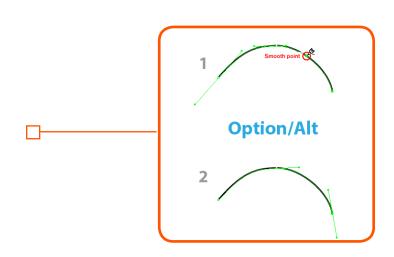

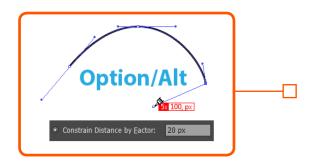

#### When a path is being continued

#### Opt+Alt

This will constrain the distance from the previous point (when preference set).

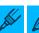

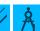

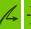

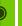

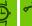

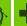

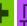

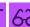

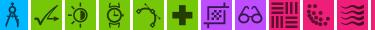

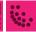

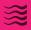

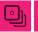

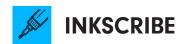

### Esc (when the mouse button is down) When marqueeing, this will cancel the marquee. Esc

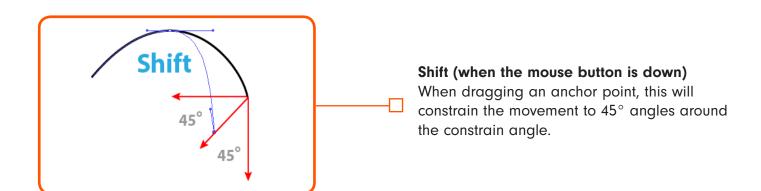

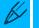

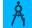

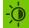

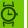

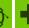

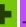

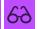

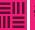

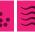

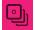

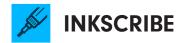

#### Shift

When dragging a handle, this will constrain the handle angle to 45° angles around the constrain angle.

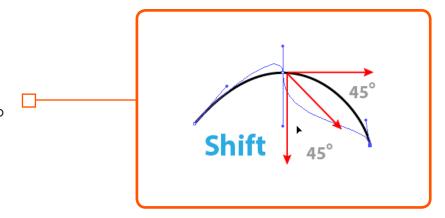

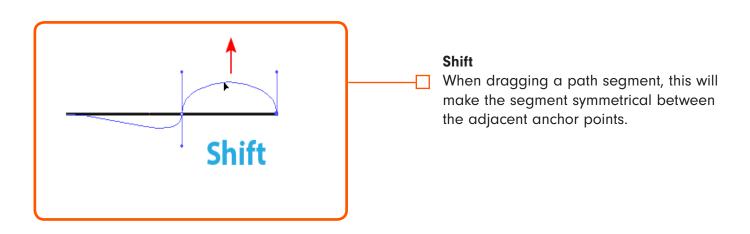

#### Shift + double-click

This will remove the handle.

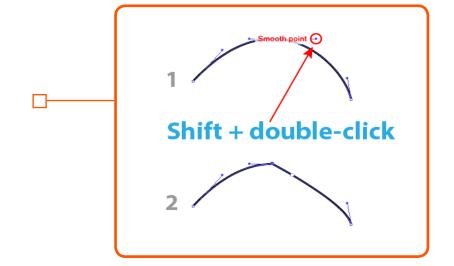

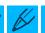

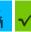

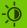

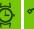

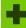

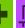

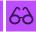

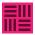

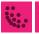

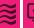

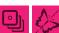

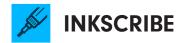

#### Opt+Alt

When dragging a new anchor point, this will either define the out handle or constrain the distance of the new handles (depending on preference setting).

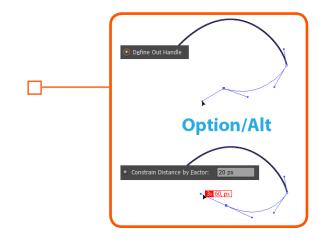

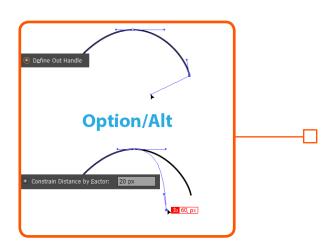

#### Opt+Alt

When dragging an existing anchor point, this will either define the out-handle or constrain the distance of movement (depending on preference setting).

#### Opt+Alt

When clicking on an anchor point, this will either delete or select the point (depending on preference setting).

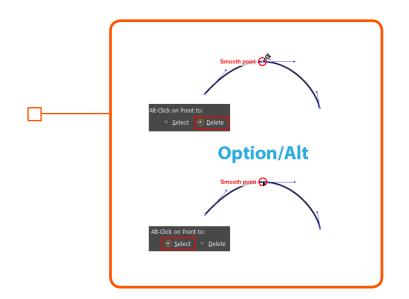

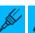

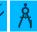

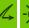

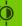

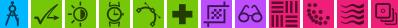

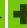

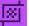

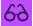

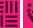

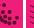

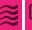

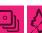

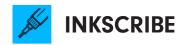

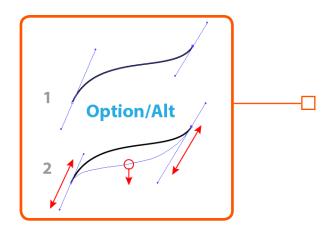

#### Opt+Alt

When dragging a path segment, this will constrain the adjacent handles to their original angles.

#### Opt+Alt

When dragging a handle, this will constrain the handle's angle to its original angle.

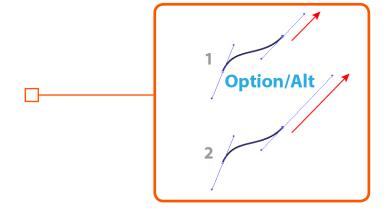

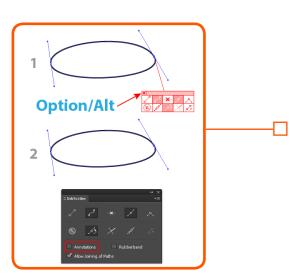

#### Opt+Alt

When clicking on the close button of the annotation buttons box, this will close the annotations. It will also uncheck the "Annotations" checkbox on the panel so that no further annotations are shown until the checkbox is reenabled.

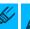

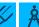

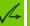

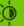

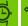

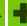

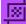

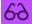

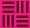

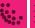

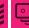

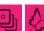

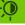

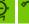

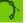

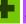

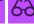

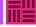

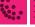

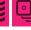

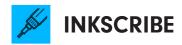

#### Shift + Option+Alt

When clicking on an anchor point to delete it, this will use the regular (old-style) delete instead of Smart Remove.

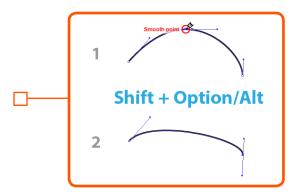

#### Spacebar

When dragging a handle, this will move the associated anchor point.

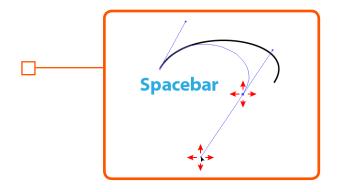

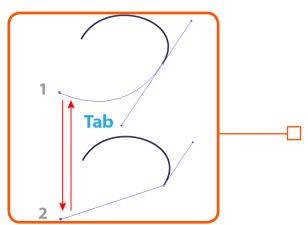

#### Tab (when mouse held down)

When continuing a path, this will switch between straight and curved segments.

#### C (when mouse held down)

When continuing a path or starting a new path, this will change the point type to corner.

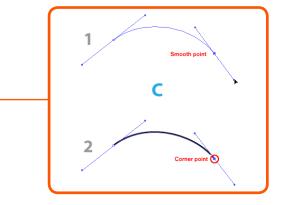

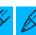

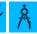

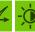

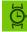

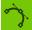

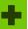

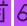

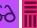

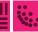

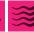

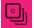

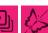

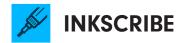

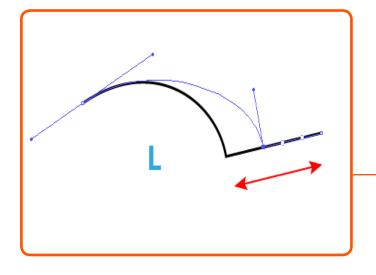

#### L (when mouse held down)

When dragging an anchor point with at least one straight segment adjacent to it, this will constrain the movement of the anchor point to be parallel with the angle of the straight segment(s).

#### R (when mouse held down)

When dragging a path segment, this will retract the segment's handles.

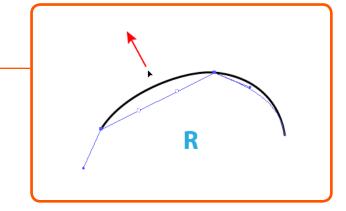

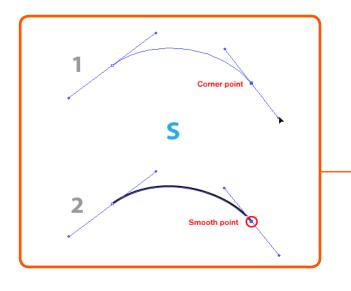

#### S (when mouse held down)

When continuing a path or starting a new path, this will change the point type to smooth.

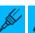

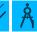

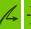

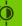

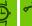

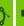

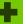

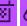

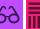

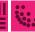

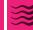

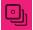

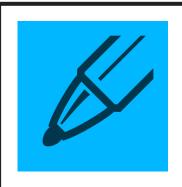

### **DYNAMIC SKETCH**

#### **Tool Mode Settings**

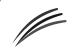

Toggle repeat sketch traces on and off

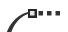

Toggle ability to edit, continue, or join to existing paths on and off

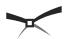

Toggle intelligent path joining on and off

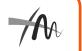

Toggle gesture trimming on and off

#### **Dynamic Sliders**

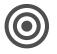

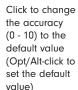

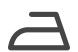

Click to change the smoothness (0 - 100%) to the default value (Opt/Alt-click to set the default value)

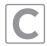

Press the "C" key to change the preview color whilst drawing

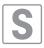

Press the "S" key to toggle the stroke width preview whilst drawing.

SHIFT + OPTION+ALT If a current "repeat sketch" path exists, this will end the current repeat sketch and toggles the 'repeat sketch mode' on in the panel.

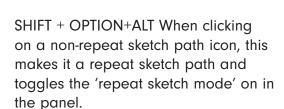

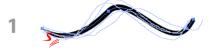

Shift + Option/Alt

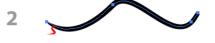

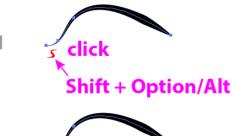

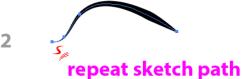

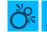

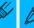

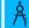

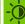

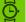

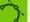

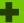

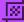

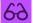

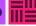

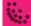

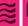

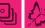

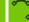

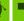

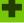

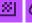

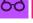

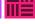

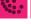

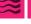

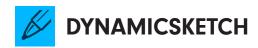

Up / Down Arrow Keys

Using the up and down arrow keys whilst drawing will increase / decrease the string length.

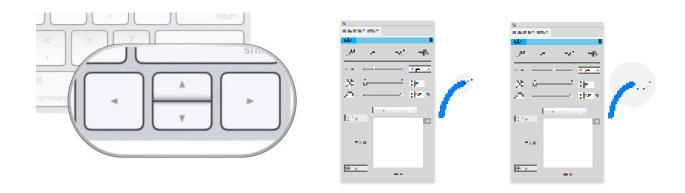

Hold down the 'E' key to disable/enable the edit/continue path mode whilst drawing.

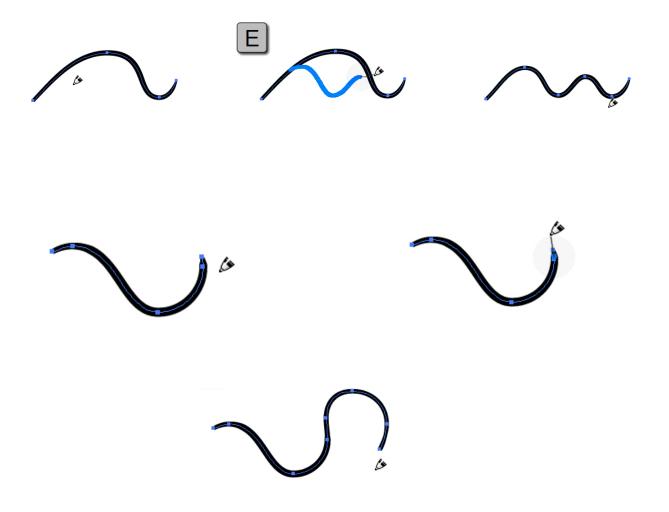

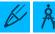

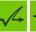

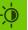

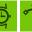

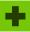

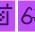

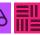

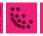

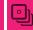

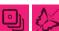

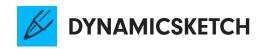

Pressing shift (or using your Wacom eraser): SHIFT - enters the "trim" mode (the drawn stroke will always act as a trim; by default the paths will auto-join which can be changed in the preferences).

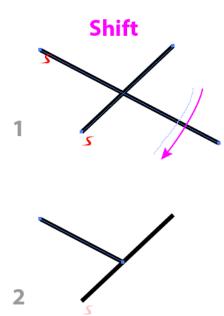

Whilst drawing a sketch path (after the mouse button is down): 'OPTION+ALT' enters into rubberband mode (straight line) whilst drawing and trimming with Wacom stylus eraser. Use SHIFT to constrain the rubberband when drawing and trimming

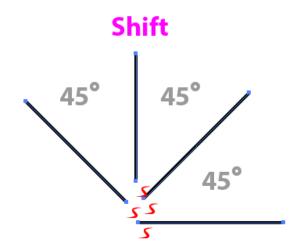

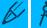

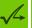

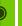

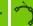

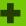

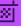

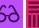

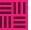

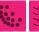

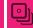

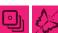

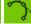

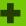

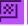

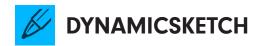

Although not strictly a keyboard shortcut, here is a tip for creating a perfect circle quickly.

You can draw a rough circle 3–5 times with Dynamic Sketch Tool to get an instant circle. You will only get a true circle if "Smooth Towards Circular" preference is enabled AND the smoothness is set to 100%.

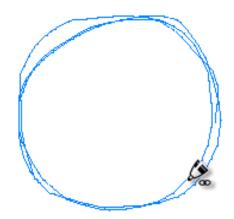

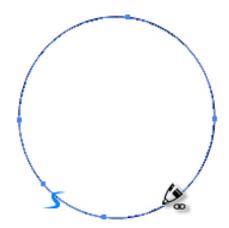

To make changes in the Preferences panel just double-click the tool in the toolbar or, if the tool is selected, press RETURN/ENTER to access the preferences.

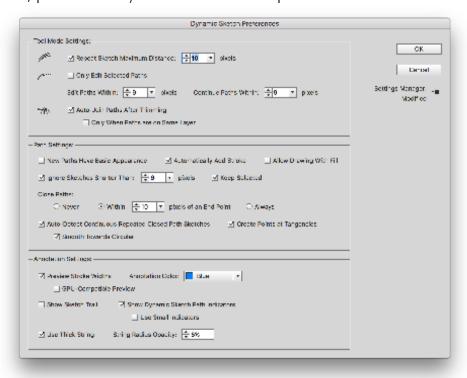

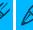

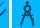

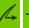

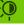

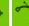

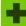

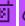

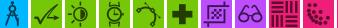

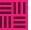

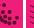

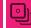

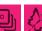

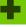

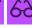

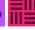

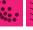